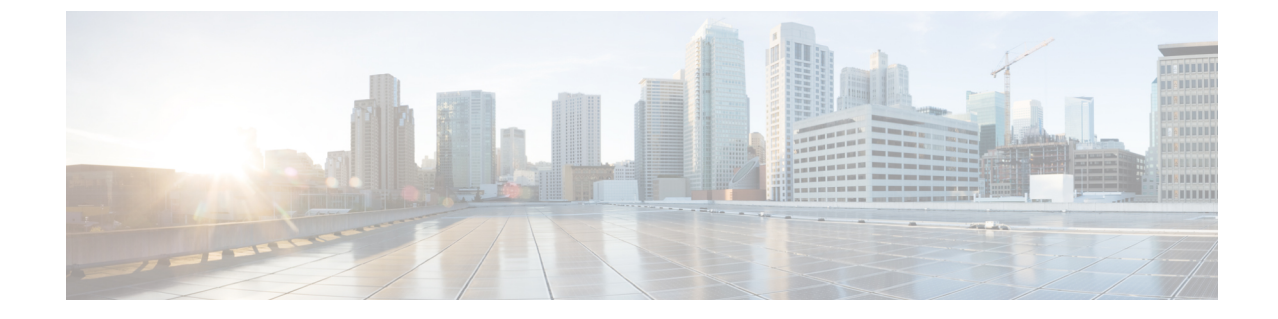

# **Como trabalhar com o Media Master no ViewMail para Outlook (somente a versão 8.0)**

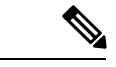

**Observação**

Este conteúdo se aplica apenas ao ViewMail para Outlook versão 8.0. Para versões posteriores do ViewMail, consulte o *Guial de Início Rápido do Cisco ViewMail para Microsoft Outlook (Versão 8,5 e posterior)* em

[http://www.cisco.com/en/US/docs/voice\\_ip\\_comm/connection/vmo/quick\\_start/guide/85xcucqsgvmo.html.](http://www.cisco.com/c/en/us/td/docs/voice_ip_comm/connection/vmo/quick_start/guide/85xcucqsgvmo.html)

• Como trabalhar com o Media Master no [ViewMail](#page-0-0) para Outlook (somente a versão 8.0) , na página 1

## <span id="page-0-0"></span>**Como trabalhar com o Media Master no ViewMail paraOutlook (somente a versão 8.0)**

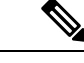

**Observação**

Este conteúdo se aplica apenas ao ViewMail para Outlook versão 8.0. Para versões posteriores do ViewMail, consulte o *Guial de Início Rápido do Cisco ViewMail para Microsoft Outlook (Versão 8,5 e posterior)* em

http://www.cisco.com/en/US/docs/voice\_ip\_comm/connection/vmo/quick\_start/guide/85xcucqsgymo.html.

### **Sobre o Media Master (somente a versão 8.0)**

O Media Master aparece em mensagens que você gerencia utilizando o ViewMail para Outlook. Você grava e reproduz mensagens clicando nos controles do Media Master.

Você utiliza também o Media Master para alterar os dispositivos de gravação e de reprodução utilizados ao trabalhar com o ViewMail para Outlook e para alterar o volume e a velocidade de reprodução das mensagens.

As atualizações nas configurações do Media Master são salvas por usuário e por computador. Se você utilizar também um outro computador para acessar o Media Master (por exemplo, um computador em casa), precisará atualizar também as definições do segundo computador.

### **Uso de arquivos de som em suas gravações (somente a versão 8.0)**

O menu Opções, o primeiro botão (seta para baixo) no Media Master, permite utilizar outros arquivos de som (WAV) em suas gravações. Estão disponíveis as seguintes opções de arquivos de som:

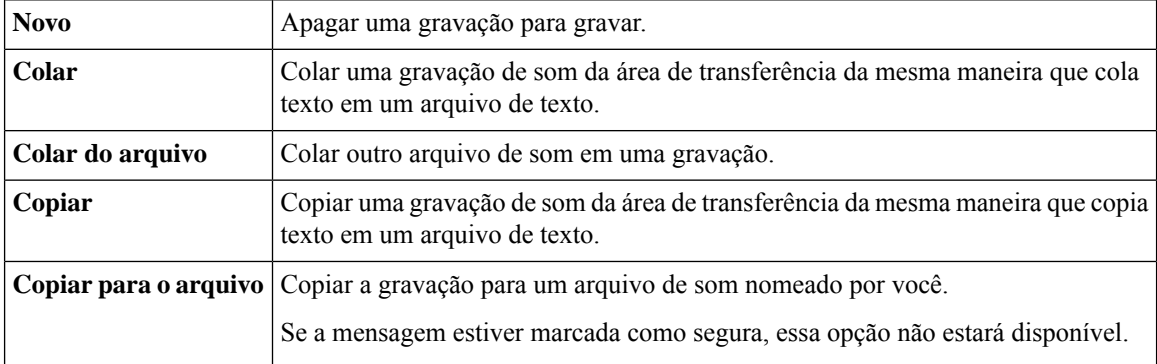

### **Como alterar dispositivos de gravação e reprodução com o Media Master (somente a versão 8.0)**

Você pode escolher os dispositivos que utilizará para gravar e reproduzir mensagens enquanto trabalha com o ViewMail para Outlook:

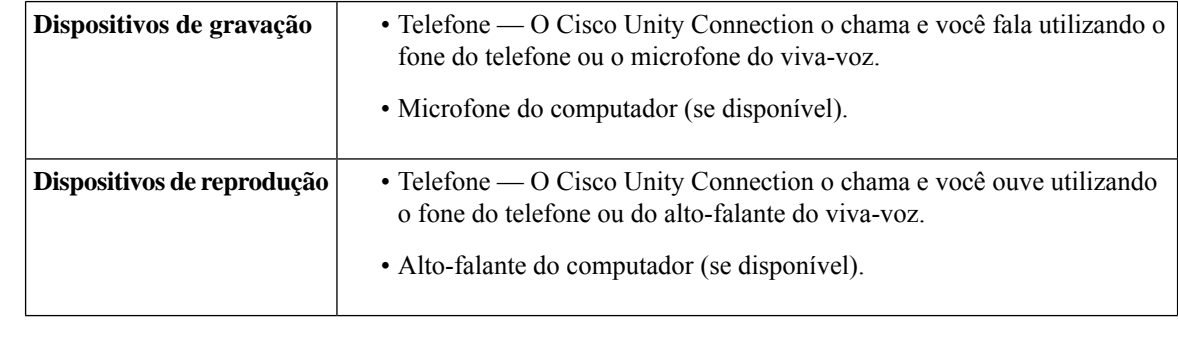

**Dica** O telefone oferece a melhor qualidade de som para gravações.

### **Como alterar seu dispositivo de gravação ou reprodução com o Media Master**

- **Etapa 1** Na pasta do Outlook que contém suas mensagens de voz, abra uma mensagem.
- **Etapa 2** No Media Master, no menu Opções (primeiro botão, seta para baixo), clique em **Dispositivos de reprodução** ou em **Dispositivos de gravação** e escolha o dispositivo que você deseja utilizar na lista.
- **Etapa 3** Se você escolher Telefone como o dispositivo, confirme se as informações do telefone estão corretas:
	- **1.** No menu Opções, clique em **Opções**.
- **2.** Na caixa de diálogo Opções do servidor do Cisco Unity Connection, na caixa Nome do servidor do Cisco Unity Connection, digite o nome do seu servidor do Unity Connection. Se você não souber o nome do servidor, entre em contato com o administrador do Unity Connection.
- **3.** Na caixa Nome do usuário, digite seu nome de usuário do Unity Connection.
- **4.** Na caixa Senha, digite sua senha do Cisco PCA.
- **5.** Marque a caixa de seleção Lembrar a senha se desejar que o ViewMail lembre sua senha para que você não tenha de digitá-la novamente sempre que reiniciar o Outlook.
- **6.** Se sua organização utilizar um servidor proxy, na caixa Endereço do servidor proxy, digite o endereço IP do servidor proxy.
- **7.** Se sua organização utilizar um servidor proxy, na caixa Porta do servidor proxy, digite o número da porta do servidor que o ViewMail para Outlook deve utilizar ao conectar ao servidor proxy.
- **8.** Se o administrador do Unity Connection solicitar, marque a caixa de seleção Validar certificado HTTPS. Caso contrário, deixe-a desmarcada.
- **9.** Na caixa Ramal, digite seu ramal.
- **10.** Clique em **OK**.
- **Etapa 4** Clique em **Fechar** para fechar a mensagem.

### **Alteração do volume de reprodução da mensagem quando os alto-falantes do computador forem o dispositivo de reprodução (somente a versão 8.0)**

O procedimento desta seção altera o volume de reprodução de todas as mensagens reproduzidas com o ViewMail para Outlook quando os alto-falantes do computador estiverem definidos como o dispositivo de reprodução do Media Master.

**Etapa 1** Na pasta do Outlook que contém suas mensagens de voz, abra uma mensagem. **Etapa 2** No Media Master, clique e arraste o controle deslizante **Controle de volume** para diminuir ou aumentar o volume de reprodução. **Etapa 3** Clique em **Reproduzir** para reproduzir a mensagem, o que salva a configuração de volume das mensagens que você ouve por meio dos alto-falantes do computador. **Etapa 4** Clique em **Fechar** para fechar a mensagem de voz.

## **Alteração da velocidade de reprodução damensagemquando os alto-falantes do computador forem o dispositivo de reprodução (somente a versão 8.0)**

O procedimento desta seção altera a velocidade de reprodução de todas as mensagens reproduzidas com o ViewMail para Outlook quando os alto-falantes do computador estiverem definidos como o dispositivo de reprodução do Media Master.

**Etapa 1** Na pasta do Outlook que contém suas mensagens de voz, abra uma mensagem.

- **Etapa 2** No Media Master, clique e arraste o controle deslizante **Controlede velocidade** para diminuir ou aumentar a velocidade de reprodução.
- **Etapa 3** Clique em **Reproduzir** para reproduzir a mensagem, o que salva a configuração de velocidade das mensagens que você ouve por meio dos alto-falantes do computador.
- **Etapa 4** Clique em **Fechar** para fechar a mensagem de voz.

### **Atalhos do teclado do Media Master (somente a versão 8.0)**

<span id="page-3-0"></span>A Tabela 1: Atalhos do teclado do Media Master no [ViewMail](#page-3-0) lista os atalhos do teclado disponíveis ao trabalhar com o Media Master no ViewMail para Outlook.

#### **Tabela 1: Atalhos do teclado do Media Master no ViewMail**

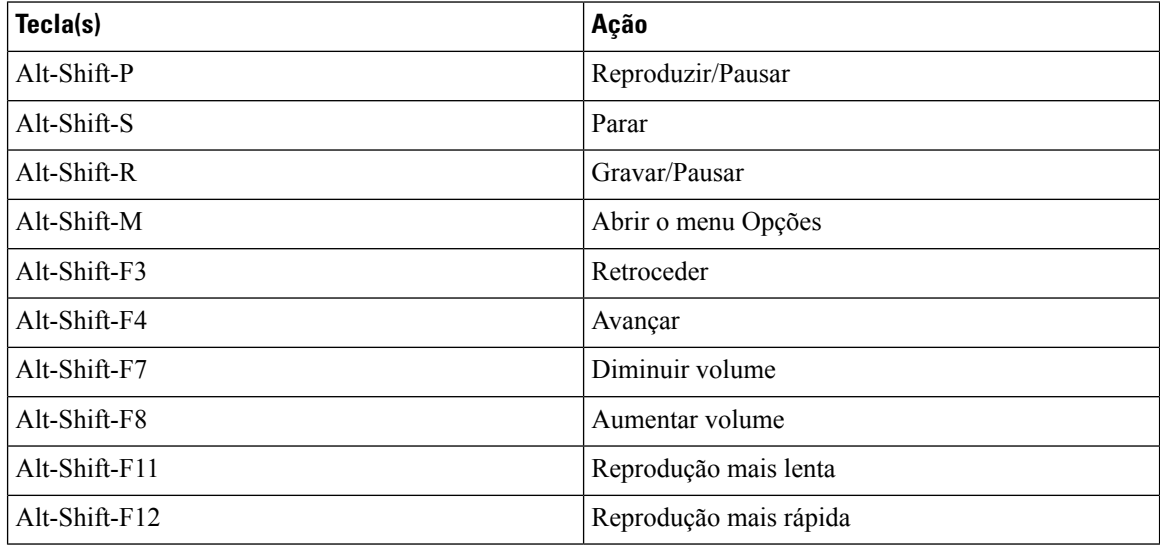

Você também pode utilizar o teclado para fazer seleções no menu **Opções**. Pressione a letra sublinhada da opção que deseja selecionar no menu **Opções**.